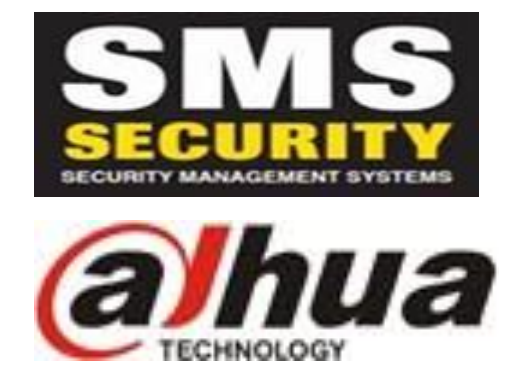

## *How to Enable Tripline Notifications on DMSS APP*

- **\*\* You must have Tripline/Tripwire Notifications setup by your Installer prior to doing the below \*\***
- Open **DMSS** APP
- Next to your Camera Connection press the 3 dots (to the right of the Play ALL Option)
- Select '**Device Details**'
- Select '**Notification**'
- Select the option next to the connection
- Select '**AI Analaysis'**
- Select '**Tripwire Alarm**'
- Select the Cameras with the Tripwire Alarms you want to receive notifications from
- Once the Cameras are selected, press the back option (top left) twice and then select 'SAVE'
- After that just press the back option once more and you will be back at the home screen.

\*\* Notifications from the tripwire alarm will show as notifications on your phone if the app is not open. If this is not working correctly you may need to check notification settings in your phone \*\*

\*\* When a tripwire alarm is triggered, they will show under 'Message' in the DMSS APP. 'Message' is located at the bottom centre of the home screen in the APP \*\*